## MaternalPlus® - Re-enrollment

Step 1: Navigate to the "Cow/Heifer Inventory List".

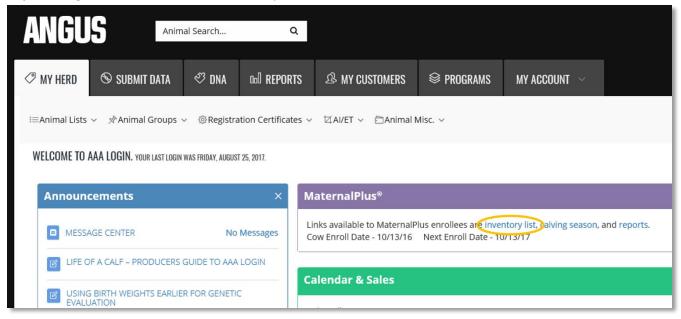

Second option: "My Herd" -> "Animal Lists" -> "Cow/Heifer Inventory List"

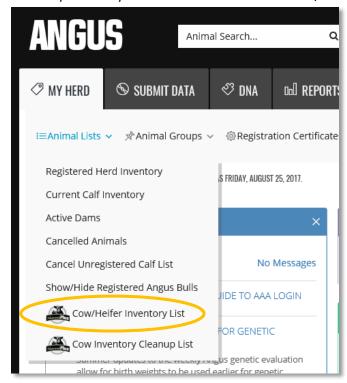

Step 2: Upon entrance into the "Inventory List", several pieces of information are available:

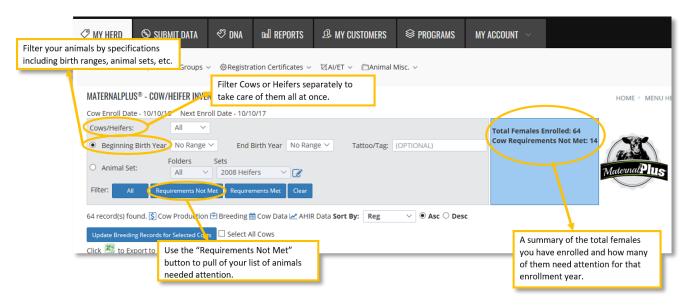

**Step 3:** Use the "Requirements Not Met" button to find cows that need attention.

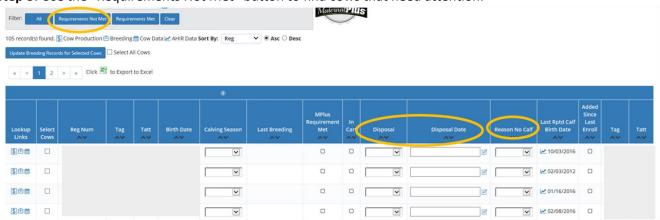

**Step 4:** Use the drop down menus to report the disposal codes/disposal dates of females that have left the herd or report the reason she did not have a calf for this year.

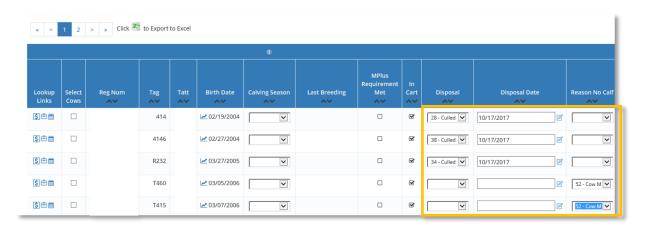

Enter required breeding data on Heifers either individually or by group.

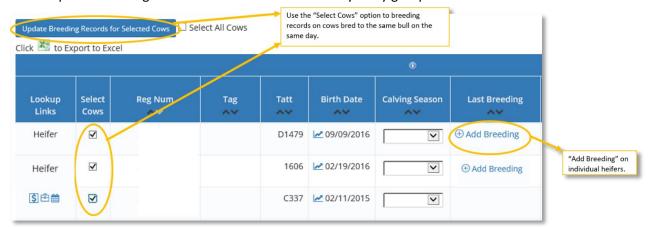

**Step 5**: Proceed to cart check out by selecting the gold button or green shopping cart.

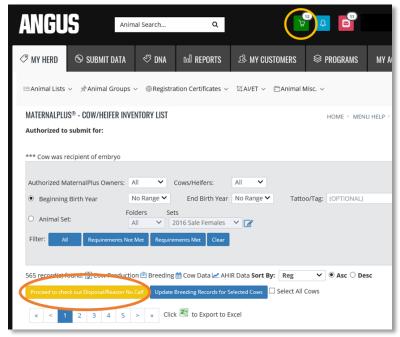

Step 6: Verify animals to be cancelled then "Check Out".

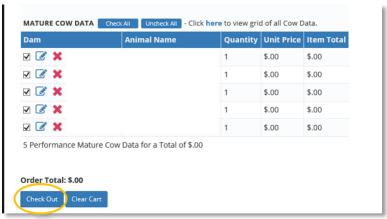